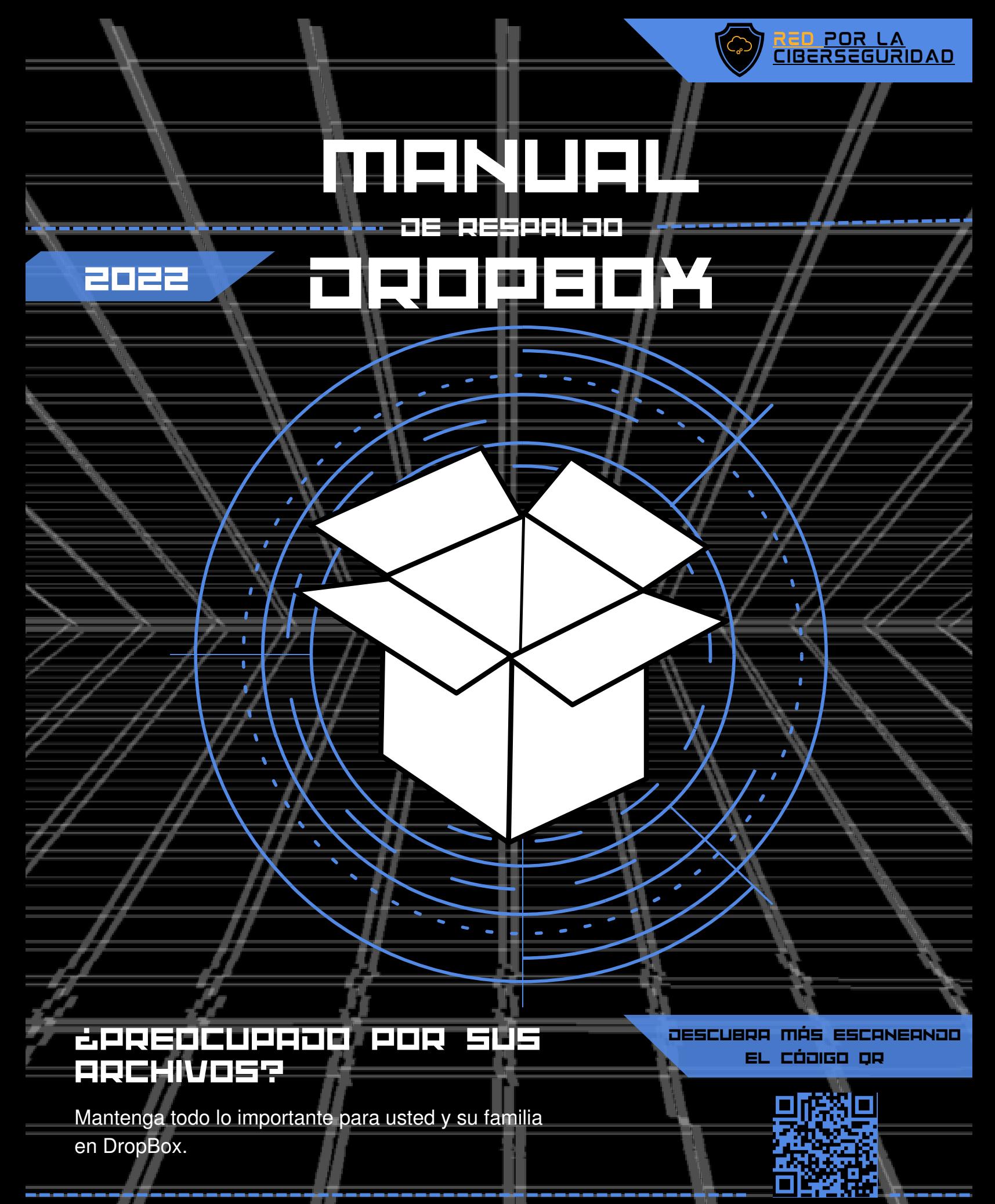

[www.redporlaciberseguridad.org](https://www.redporlaciberseguridad.org/) · [ayuda@redporlaciberseguridad.org](mailto:ayuda@redporlaciberseguridad.org) · (656) 4990493

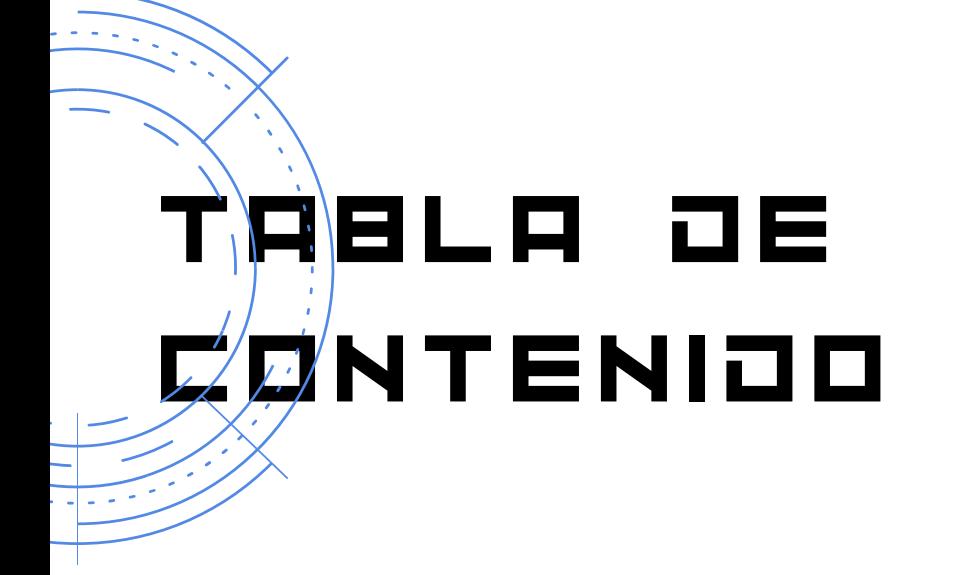

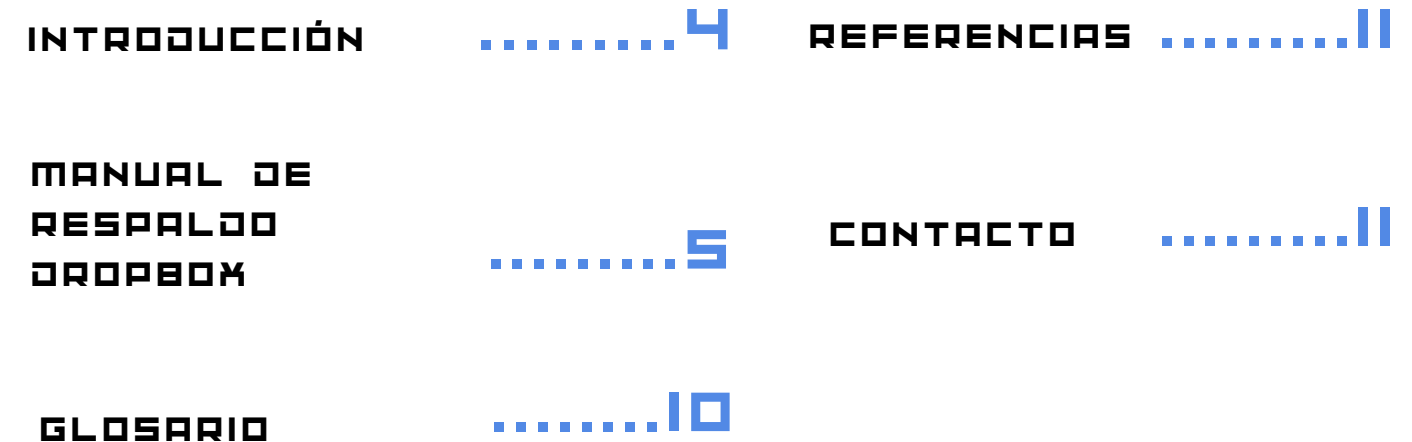

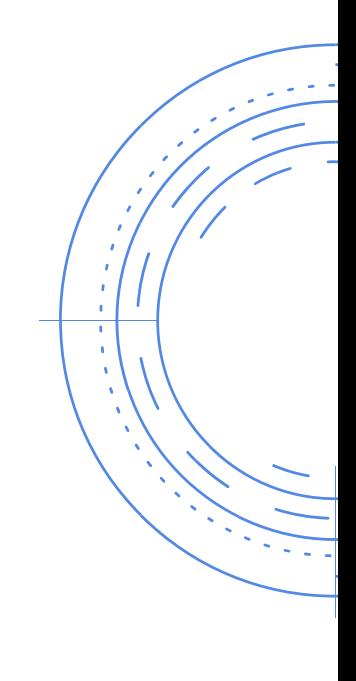

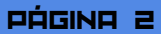

# ÍNÒICE OE IMÁGENES

IMAGEN 6. SELECCIÓN DEFINITIVA DE CARPETAS .........7

IMAGEN 7. PLANES DE RESPALDO DROPBOX .........7

IMAGEN 8. SELECCIÓN DE PLAN DE RESPALDO .........8

IMAGEN 9. CONFIGURACIÓN DE **CARPETAS** .........8

IMAGEN 10. AVISO DE INICIO DE COPIA DE SEGURIDAD .........8

IMAGEN 11. MENSAJE DE COPIA DE SEGURIDAD EXITOSA .........8

IMAGEN 12. CONFIRMACIÓN DE COPIA DE SEGURIDAD ......7 .........9

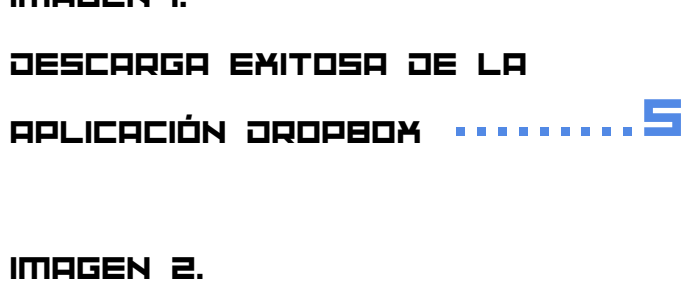

.........5

.........6

INICIO DE SESIÓN EN

DROPBOX

IMAGEN 3.

IMAGEN 1.

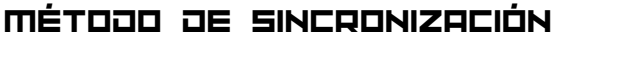

DE ARCHIVOS .........6

IMAGEN 4.

VENTANA DE SELECCIÓN DE

CARPETAS

IMAGEN 5.

CONFIRMACIÓN DE

SELECCIÓN DE CARPETAS········

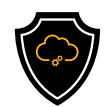

# IntroduccIón

#### D R O P B O X

Dropbox es un servicio de alojamiento en la nube, que permitirá almacenar y sincronizar archivos en línea y compartir carpetas y archivos con otros usuarios, con una cuenta gratuita se obtienen hasta 2000 GB de almacenamiento.

La aplicación está disponible para dispositivos como tabletas, teléfonos celulares, laptops o computadoras de escritorio, solo es cuestión de descargar la app en la tienda de aplicaciones del dispositivo.

Hacer un respaldo de información, permite tener una copia de seguridad

de los

archivos importantes, siempre sincronizada y guardada en Internet, de forma que cada vez que se realiza un cambio en algún documento, se guardará, sincronizará en la red y puede conservar la versión antigua si se desea en el futuro.

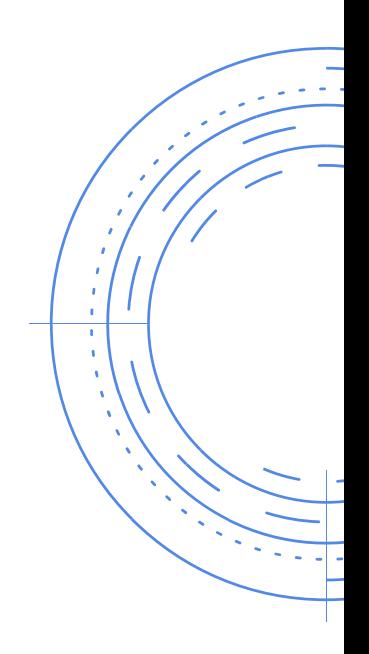

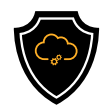

# Manual de respaldo dropbox

Para obtener un respaldo de la información que se contiene en archivos de alguna computadora, es posible utilizar Dropbox, la forma más sencilla para hacer una copia de seguridad, es comenzando por tener instalada la aplicación de Dropbox que puede ser descargada desde su sitio oficial y/o la tienda de aplicaciones de su dispositivo.

Paso 1: Descargue la aplicación (puede ser descargada desde

[www.dropbox.com](https://www.dropbox.com/desktop) [y](https://www.dropbox.com/desktop)/o la tienda de aplicaciones de su dispositivo) y una vez instalada, al intentar abrir la aplicación se mostrará la siguiente ventana, en la cual debe de dar clic en "Siguiente".

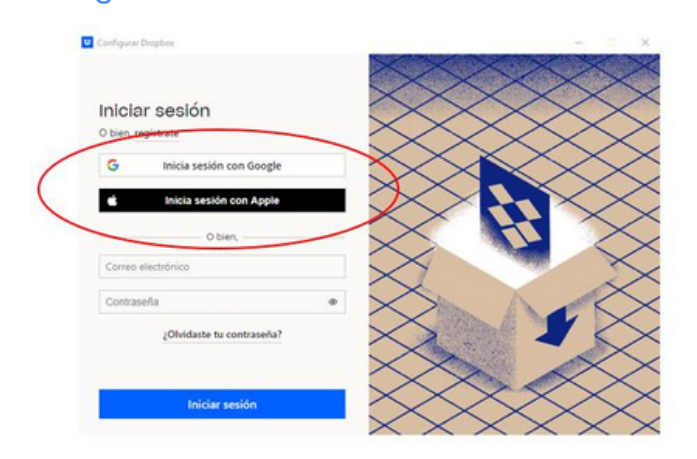

Imagen 1. Descarga exitosa de la aplicación Dropbox,

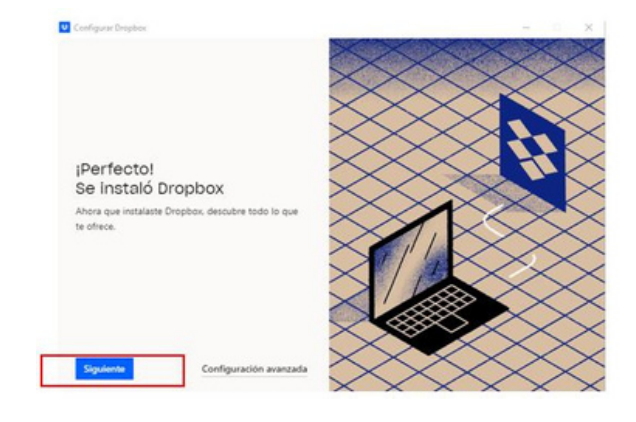

Imagen 2. Inicio de sesión en Dropbox.

Paso 2. Abra la aplicación e ingrese a su cuenta escribiendo el correo electrónico con el que se registró y la contraseña de Dropbox o a través de su cuenta Google o un correo de Apple. Una vez seleccionado el método, por favor de clic en "Iniciar Sesión".

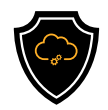

Paso 3: Una vez dentro de la aplicación, Dropbox le solicitará elegir la manera de sincronizar sus datos, esto con el fin de acceder a los archivos de manera local o de una manera en línea.

Después de seleccionar la manera de sincronizar la información de clic en "Continuar".

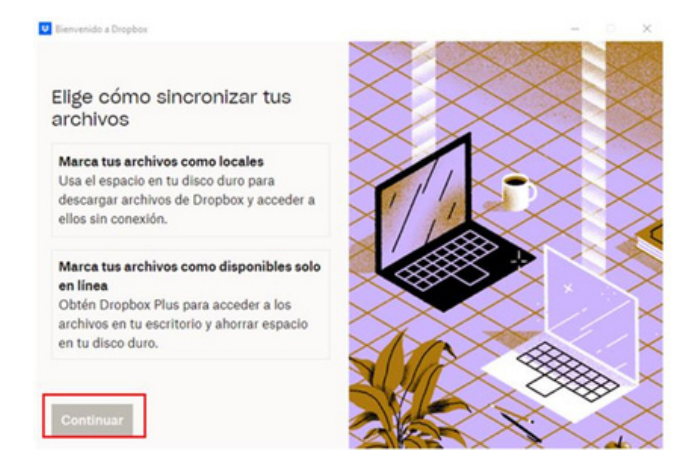

Imagen 3. Método de sincronización de archivos.

Paso 4: Dropbox le mostrará una nueva ventana para que usted pueda seleccionar las carpetas en las que se desea hacer una copia de seguridad.

DropBox seleccionará de manera automática un par de carpetas, si su carpeta de interés no se encuentra en la lista seleccione la opción "Agregar carpetas".

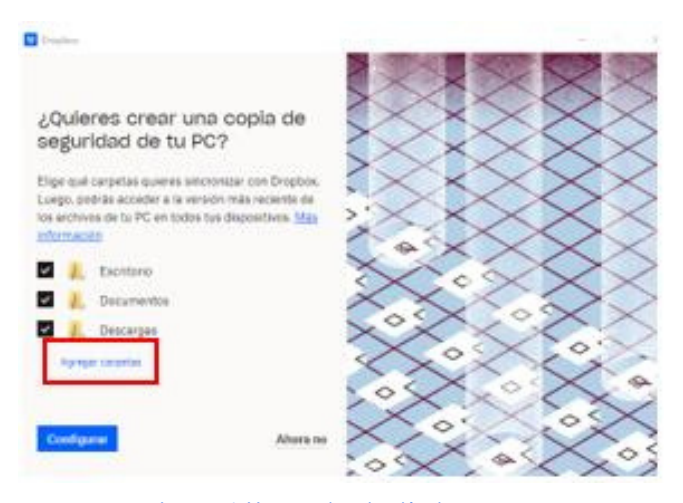

Imagen 4. Ventana de selección de carpetas.

Paso 5. Se abrirá una nueva ventana con el resto de las carpetas que se encuentran en su dispositivo.

Por favor seleccione las carpetas de interés. Posiciónese en el recuadro lateral izquierdo, de clic izquierdo en su Mouse.

Para quitar la selección de carpetas en las cuales no existe interés por realizar un respaldo, repita el mismo proceso.

Una vez se encuentre la selección de carpetas, por favor de clic en "Guardar".

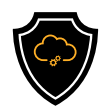

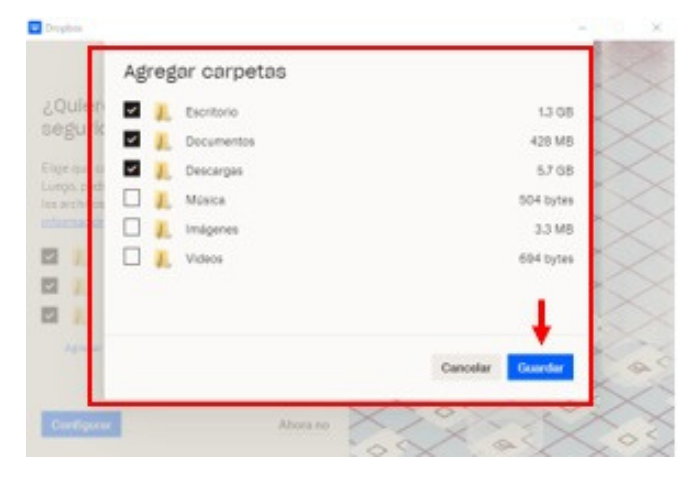

Imagen 5. Confirmación de selección de carpetas.

Paso 6: Dropbox lo regresará a la ventana del paso 4. Por favor de clic en "Configuración".

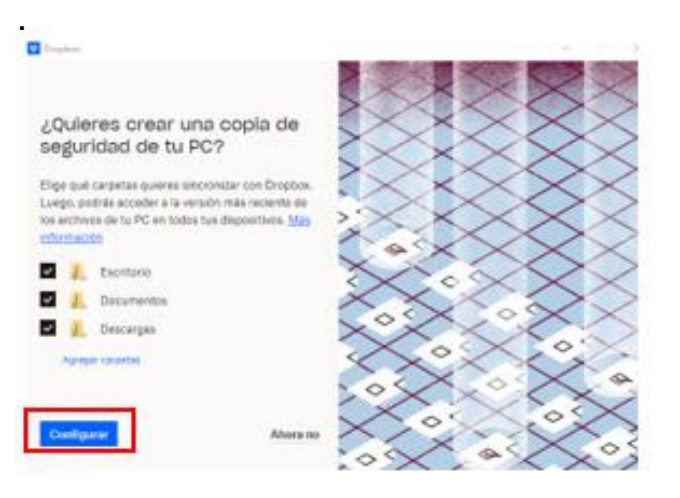

Imagen 6. Selección definitiva de carpetas.

Paso 7: Seleccione el plan de respaldo que mejor le convenga o continúe con el plan básico.

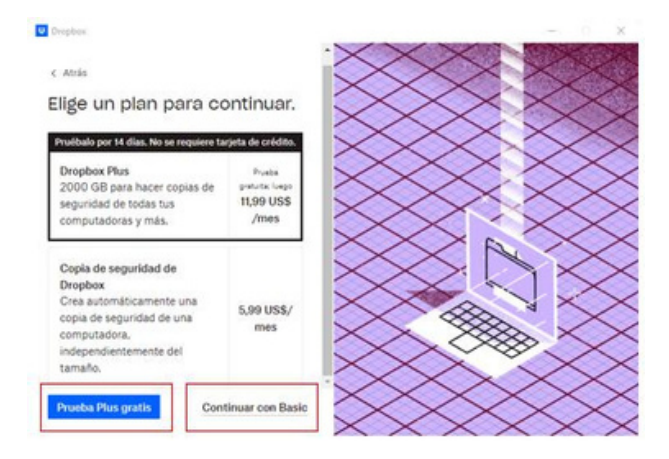

Imagen 7. Planes de respaldo Dropbox.

Paso 8. Dropbox le mostrará una siguiente pantalla en donde le preguntará si está seguro de continuar, si su selección fue correcta de clic en "Sí, continuar", en caso de equivocarse en la selección de clic en "No, Volver" y repita el paso 7 y 8.

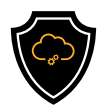

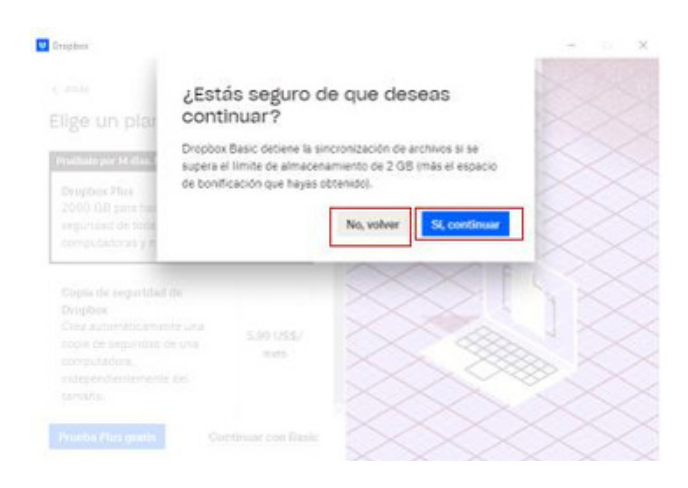

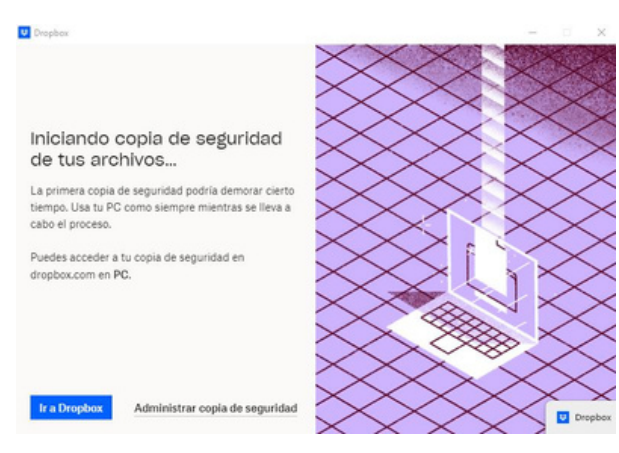

Imagen 10 Aviso de inicio de copia de seguridad

Paso 9: Dropbox, comenzará con la configuración necesaria.

Imagen 8. Selección de plan de respaldo.

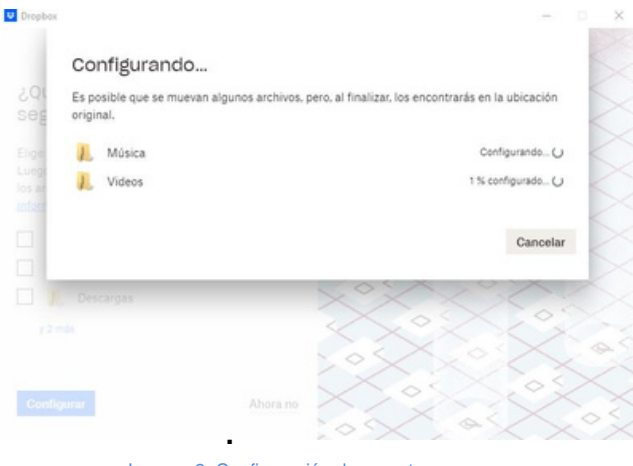

Imagen 9. Configuración de carpetas

Durante el proceso se mostrará un mensaje que le informará el inicio de la copia de seguridad.

Paso 10: Cuando Dropbox termine de ejecutar la copia de seguridad, se mostrará una ventana en formato de notificación mencionándole que "la copia de seguridad en su PC está lista".

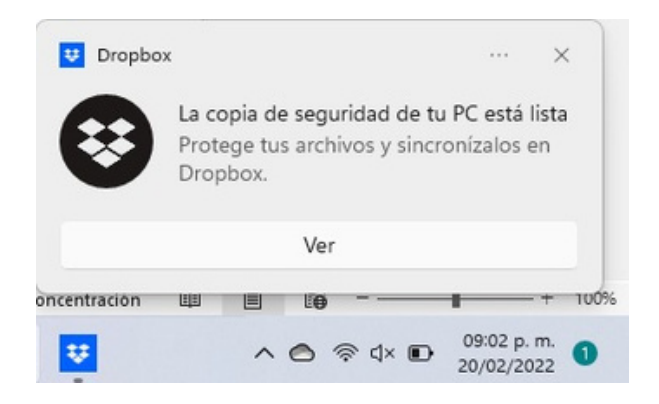

Imagen 11. Mensaje de copia de seguridad exitosa.

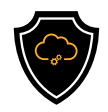

Paso 11: Diríjase al explorador de archivos de su dispositivo y observe que la copia de sus archivos ya se encuentre en su dispositivo.

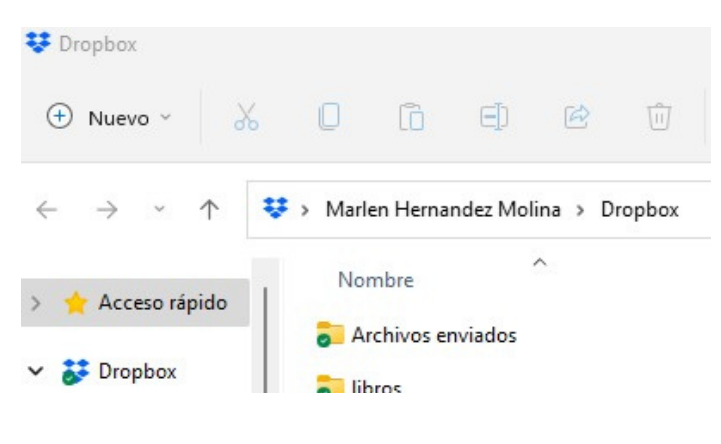

Imagen 12. Confirmación de copia de Seguridad.

Paso 12: En caso de no encontrar sus archivos, repita el proceso.

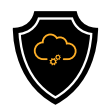

#### GLOSARIO

- Copia de Seguridad: Se refiere a un respaldo de información o backup, haciendo una copia de una base de datos, archivos físicos o virtuales a un sitio secundario.
- GB: Es una unidad de medida que cuantifica la unidad de almacenamiento, equivale a 1,1024 mg (megabytes).
- La nube: En términos informáticos, es una red de servidores remotos de todo el mundo, ayuda a tener acceso a recursos informáticos a través de internet y así tener acceso a productos y servicios que están alojados en servidores remotos en vez de los servidores internos de nuestro sistema.
- TB: Medida que cuantifica el almacenamiento de una memoria equivale a 1000 gigabytes (GB).

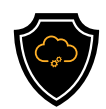

### REFERENCIAS

Dropbox. (13 de Febrero de 2022). Dropbox. Obtenido de Dropbox: https://www.dropbox.com/features/cloud-storage/computer-backup

Dropbox. https://www.dropbox.com/plans

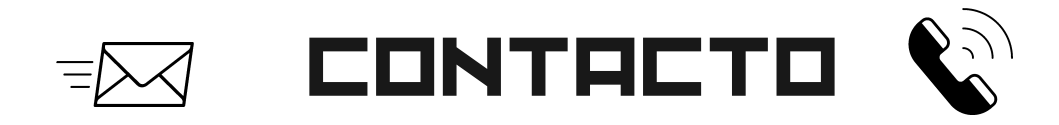

Teléfono | (656) 4990493 Correo| [ayuda@redporlaciberseguridad.org](mailto:ayuda@redporlaciberseguridad.org) Sitio web | [www.redporlaciberseguridad.org](https://www.redporlaciberseguridad.org/) LinkedIn | Red por la [Ciberseguridad](https://www.linkedin.com/company/red-por-la-ciberseguridad/) Facebook | Red por la [Ciberseguridad](https://www.facebook.com/redporlaciberseguridad) Twitch | [RedporlaCiberseguridad](https://www.twitch.tv/redporlaciberseguridad)